# Quick Guide

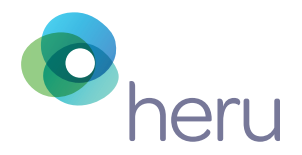

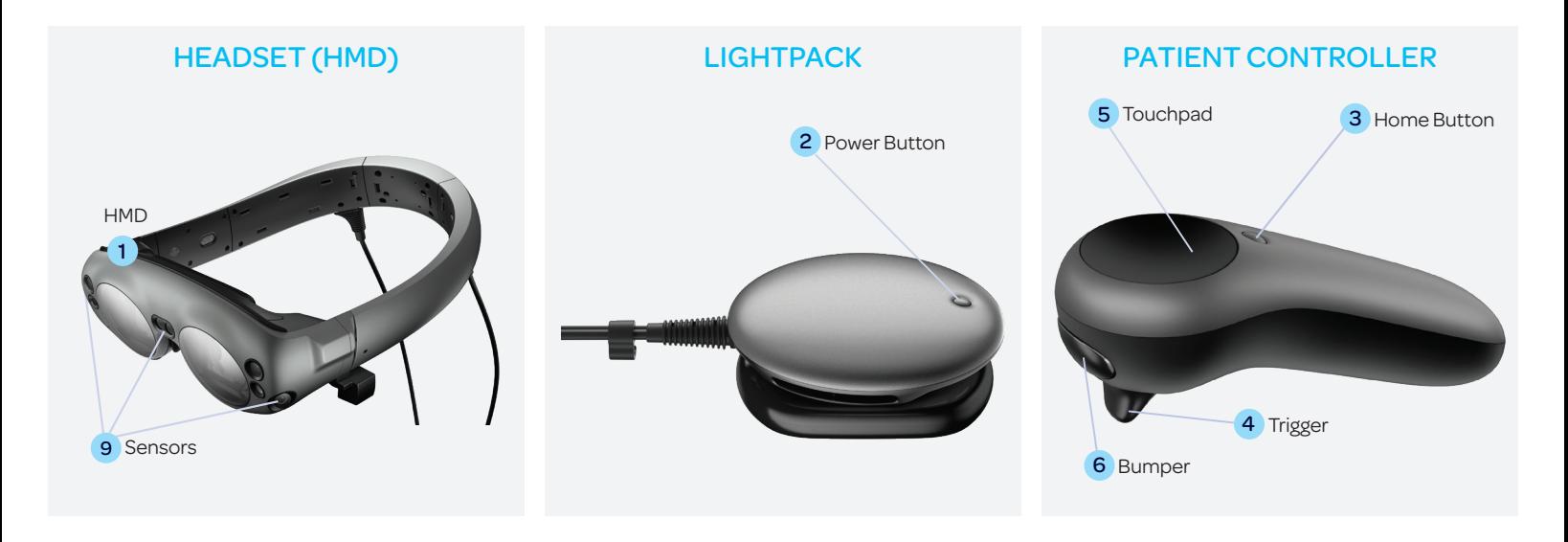

# Powering Headset On and Off

- Technician to place *HMD* 1 on his/her head.
- Click the *power button* 2 to to turn on the HMD.
- To turn on the controller, and hold down the *home button* 3 until you feel a vibration.
- Tap the *trigger* 4 on the controller to continue.

# Navigating the Patient Controller

• Point the controller towards the screen; a blue laser will appear. You can either use the laser or the touchpad to navigate.

# Patient Setup

- Prior to patient testing, clean all surfaces with sanitizing wipes. If patient has glasses, insert spherical equivalent trial lenses into the holder, remove *forehead pad* 10 in *HMD* 1 , and replace with trial lens holder.
- Ensure lightshield is placed on *HMD* prior to positioning on patient's head, do not cover *sensors* 9 .
- Hand patient the controller and emphasize the location of the *bumper* 6 , the only button used for testing.

**Note:** If a patient is wearing contact lenses for distance correction, they can remain on for the test.

### Fitting the Device

- Using both hands, open the *HMD band.* 7
- Fit should be above the ears and at a 45 degree angle as shown. 8
- Once positioned on the patient's head, to ensure a snug fit, press gently on both sides of the headband.
- Make sure lightshield flaps are not folded down on forehead and cheek flaps are down.

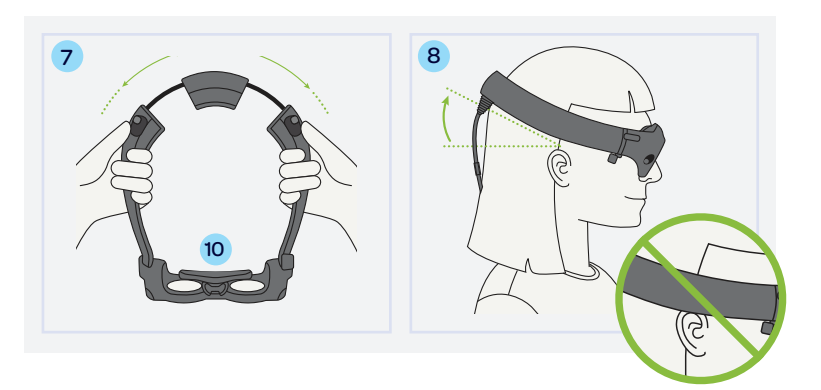

#### **TIPS**

- At the end of the day, shut down both the controller and the device.
- To power off the HMD, click on the battery icon, then shut down.
- You will be prompted to perform a circle with your finger to confirm.

## Creating New Patient Profile and Appointment in Heru Portal

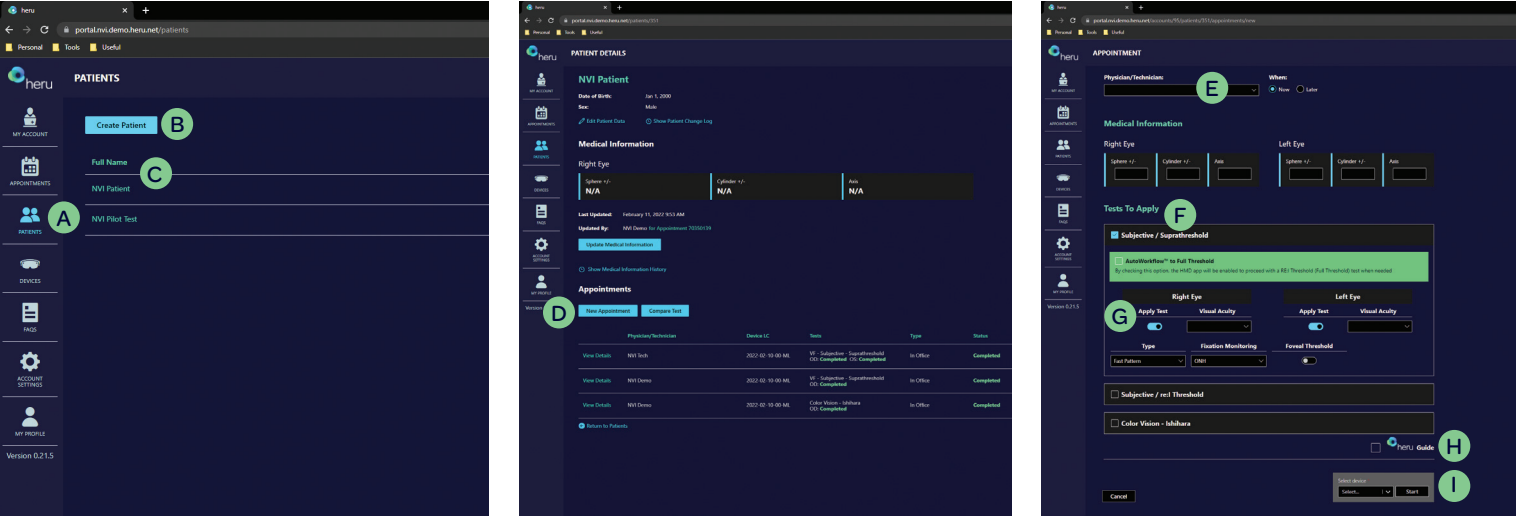

- Click *Patients* tab. A
- **B** Click *Create Patient.*
- Enter patient details and click *Save*. C
- Within Patient Details, select *New Appointment.* D
- Add Physician/Technician.
- F Select the Tests you'd like to apply.
- G Under the "Apply Test" section, slide the circle to the right or left to turn the test on/off for each eye.
- H Click the "Heru Guide" box to turn on the Heru guide (optional).
- I Select your device from the portal's dropdown menu. (If device doesn't show up, make sure to pressthe "Let's get started" button on the Heru dashboard screen.)

#### Exam View

- The Fast Pattern Suprathreshold exam view.
- Monitor the progress bar 12 in the Exam View 11 to identify the percentage of test completed.

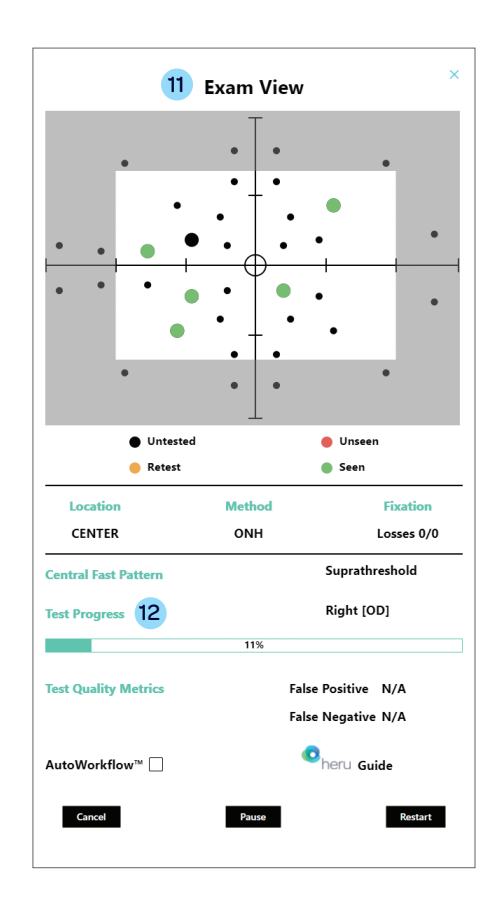

#### Pausing the Test

- Patient can pause the test by holding the *bumper* 6 on the controller for 4 seconds.
- Once the bumper is released, patient will feel a vibration.
- The fixation point will fade in and out when paused.
- To resume test, ask patient to hold down the *bumper.* 6